## Tutorial de cadastro e empenho de cães no E-193

- Para cadastro dos cães, com o usuário já logado no sistema E193-web:
- 1. clique no "MÓDULO CADASTROS" (ícone da pasta vermelha);
- 2. No menu, vá até a opção "Cães" e clique na opção "Cadastro de Cães".
- 3. Irá aparecer a tela abaixo com a lista de cães já cadastrados.

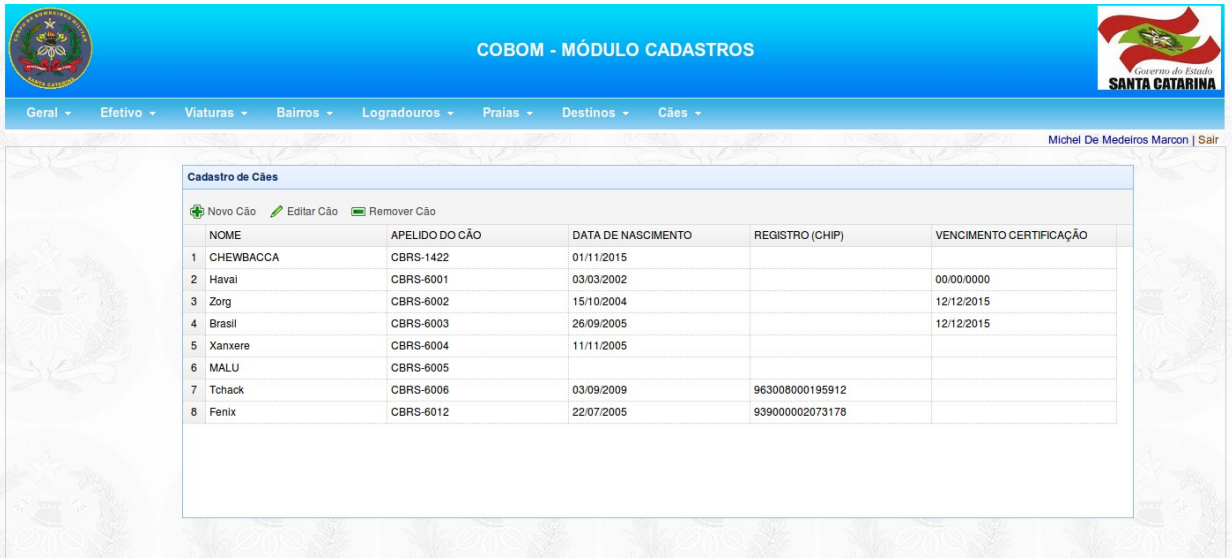

4. Para cadastrar um novo cão, clique no botão "Novo Cão" e preencha os dados conforme imagem abaixo. Depois clique no botão "Salvar".

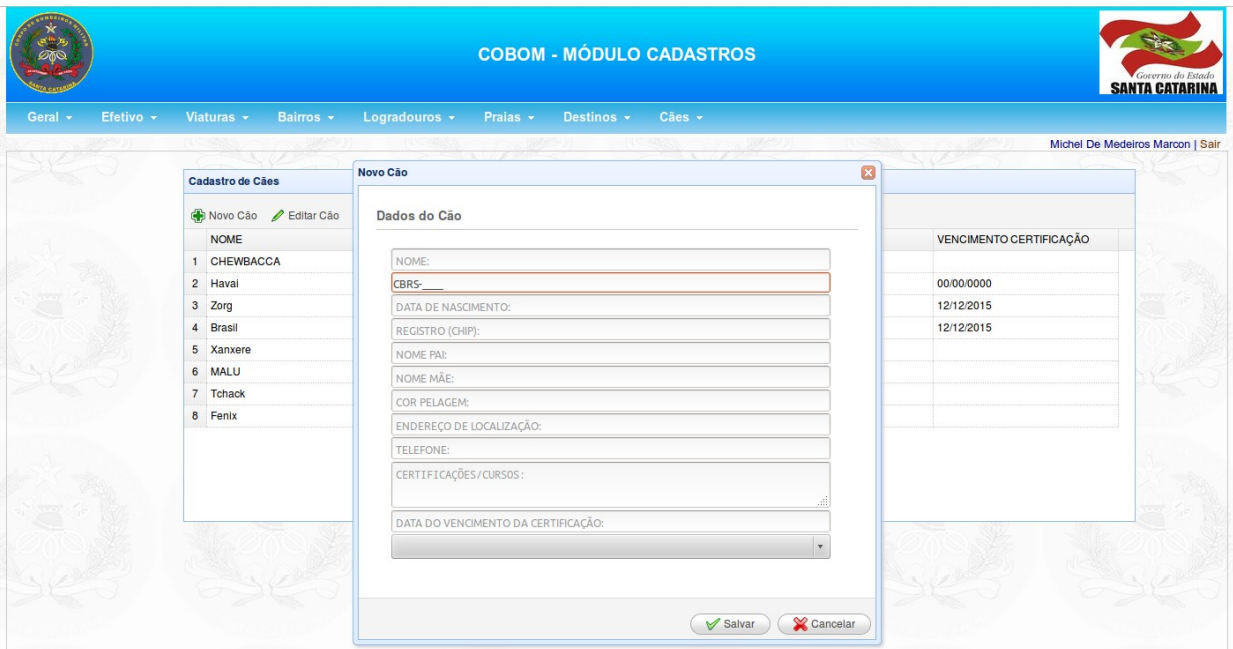

5. Para editar um cão, clique no cão de interesse da listagem (a linha selecionada ficará amarelada) e clique no botão "Editar Cão". Altere os dados e clique no botão "Salvar".

- 6. Para remover um cão, clique no cão de interesse da listagem (a linha selecionada ficará amarelada) e clique no botão "Remover Cão". Aparecerá uma janela para confirmar a exclusão do cão. Clique no botão "Ok".
- Para empenho dos cães nas ocorrências, com o usuário já logado no sistema E193-web:
- 1. clique no "MÓDULO GUARNIÇÃO" (ícone da viatura);
- 2. No menu, vá até a opção "Fechamento" e clique na opção "Visualizar".
- 3. Clique no ícone da última coluna, chamada "Ações", para preencher o histórico da ocorrência escolhida.
- 4. A opção para vincular o cão a uma ocorrência só está disponível se o usuário escolher no formulário "NOVO CÓDIGO" as opções a seguir: "AVERIGUACÃO / CORTE DE ÁRVORE", "AVERIGUAÇÃO / MANEJO DE INSETO", "AÇÕES PREVENTIVAS" ou "SALVAMENTO / BUSCA / RESGATE".
- 5. Caso o usuário selecione uma dessas opções, aparecerá a lista de cães cadastrado conforme imagem abaixo.

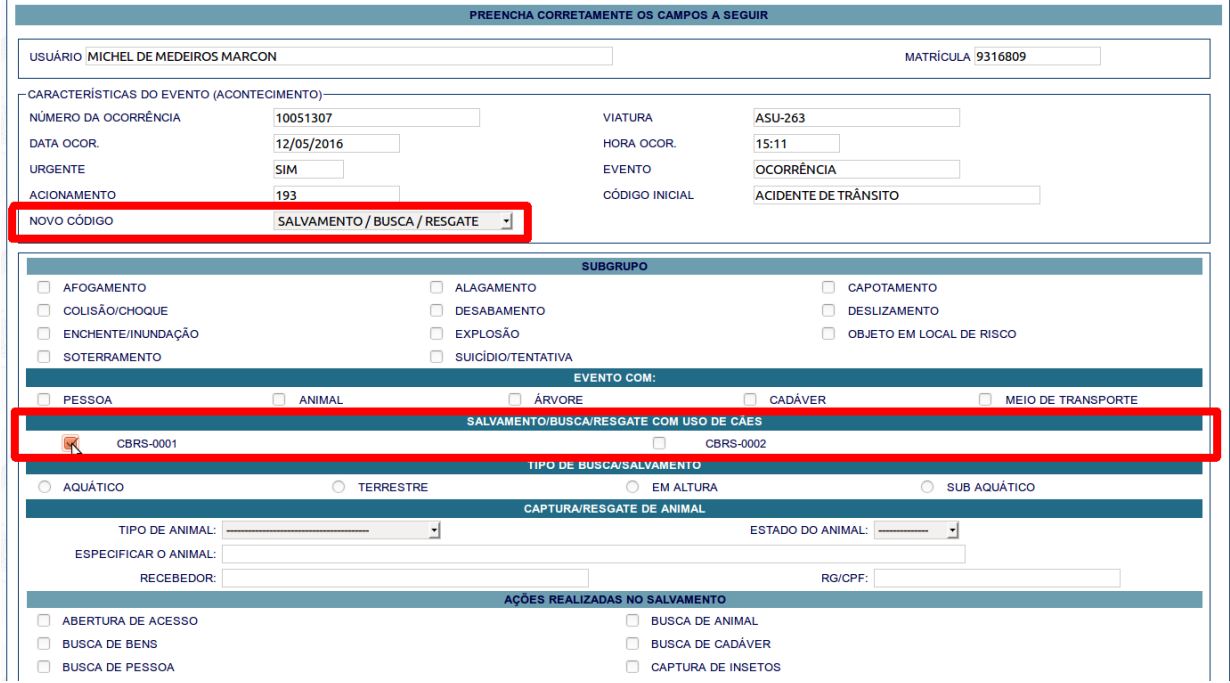

6. Para vincular o cão a ocorrência, é só clicar no checkbox do lado do cão, terminar de preencher o formulário e clicar no botão "Fechar a Ocorrência".